## **Before you start:**

You must have the following before you are able to start:

- 1. Enroll in DUO for MFA. If you don't have this, please see Minh
- 2. Read and sign the VPN access form.
- 3. Added to the correct AD Group. (either VPN\_full or VPN\_RDP group)

### **Types of VPN Connections:**

Cedaron has three different VPN settings:

- Full VPN is for Cedaron managed devices only. **Do not connect personal devices to this VPN.** With a full VPN, the device is essentially inside our network and thus leaves Cedaron vulnerability to any attack from the computer. Full VPN requires the installation/configuration of the FortiClient.
- RDP VPN is for Cedaron managed devices and personal devices. RDP VPN limits the type of network traffic into the Cedaron network. At this time, the only traffic allowed into Cedaron's network is remote desktop (TCP 3389), SSH (TCP22), DNS (53) AND ICMP. RDP VPN requires the installation and configuration of the FortiClient.
- Web VPN is for Cedaron managed devices and personal devices. With the web VPN, users can do some basic tasks such as remote desktop or SSH into a computer via the web browser. Instructions are the end of the document.

### **Download and install the FortiClient**

If you are connected to Cedaron's network, you must download the file by Google "Forticlient" and downloading the version for your operating system.

- 1. Open a web browser and go to [https://vpn.cedaronmedical.com:10443](https://vpn.cedaronmedical.com:10443/) . Enter your username and password. Click Login. The login process requires DUO MFA.
- 2. In the SSL-VPN Portal page, click on "**Download FortiClient**" and download the client that is appropriate for your operating system. Run the file you just downloaded.

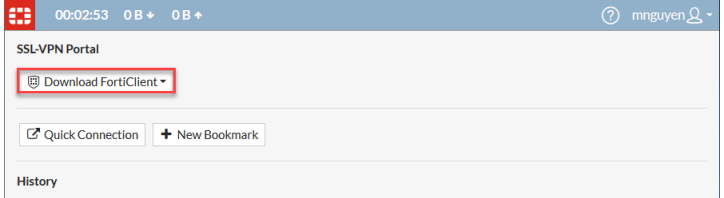

3. At the "FortiClient Setup," click the check box next to "Yes, I have read and accepted the License Agreement" and then click **Next**.

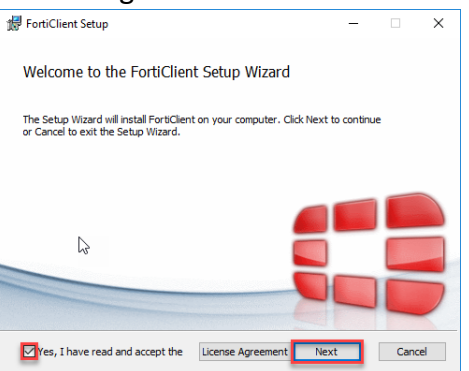

4. In the Choose Setup Type, make sure the box next to "Secure Remote Access" is checked. Leave the "Advanced Persistent Threat (APT) Components and the "Additional Security Features" unchecked. Then click **Next**.

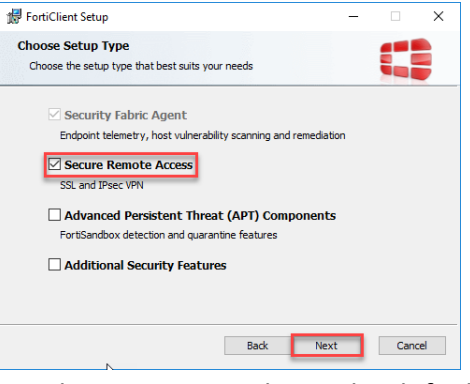

5. For the Destination, leave the default and click Next.

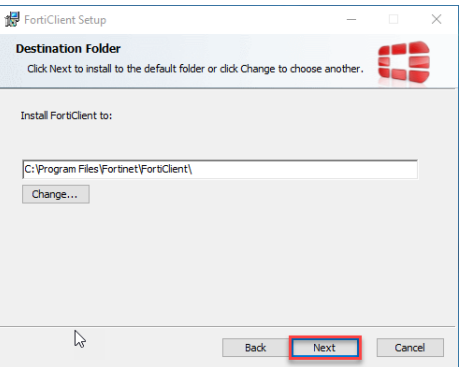

6. In the "Ready to install FortiClient" screen, click **Install**.

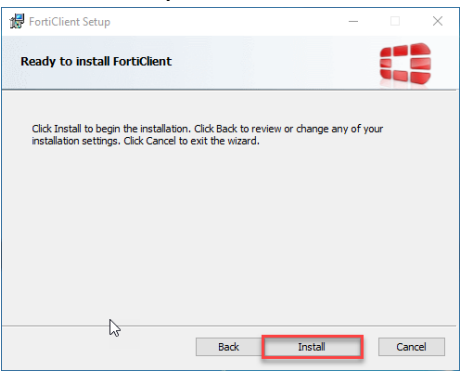

7. At the "Completed the FortiClient Setup Wizard" Screen. Click on **Finish**.

## **Configure the FortiClient for SSL VPN Access**

1. In the System Tray, click on the FortiClient icon  $\vee$  and select "Open FortiClient Console". Please note that you may need to click on the arrow pointing up  $\blacksquare$  to get the FortiClient icon.

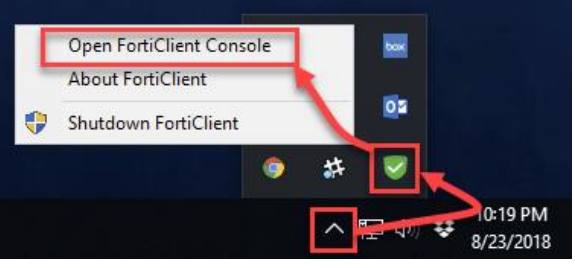

2. In the FortiClient, Click on REMOTE ACCESS and then Configure VPN

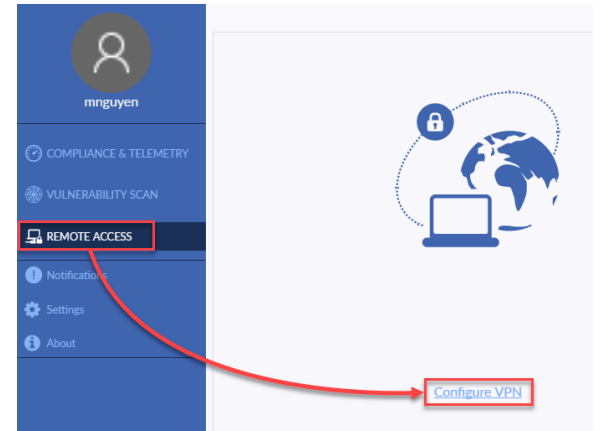

3. In the new VPN Connection, enter values below. Everything else should be left blank or as the default. Click **Save**.

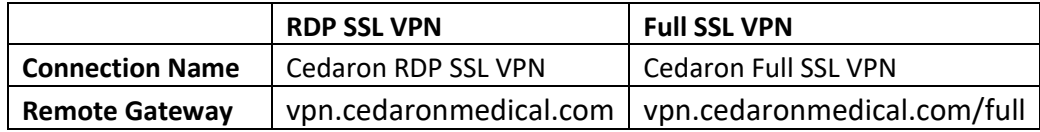

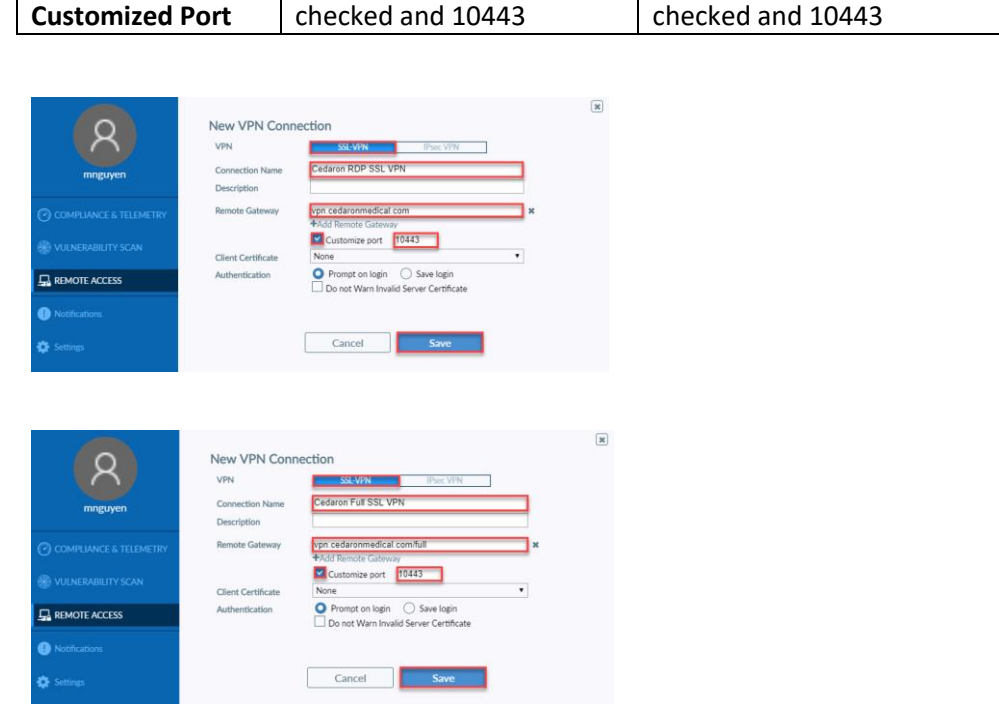

## **Web VPN to a Remote Desktop:**

1. In a web browser, enter **[https://vpn.cedaronmedical.com:10443](https://vpn.cedaronmedical.com:10443/)** into the address bar. Enter your username and password. (Note: username is not your email address or dexter2\username. See the screen below.) Click **Login**.

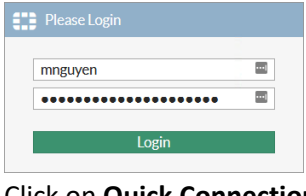

2. Click on **Quick Connection**.

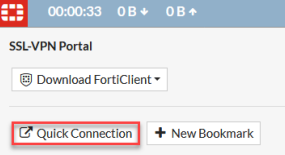

3. Click on **RDP**. Enter the computer name, your username, your password, and "Allow the server

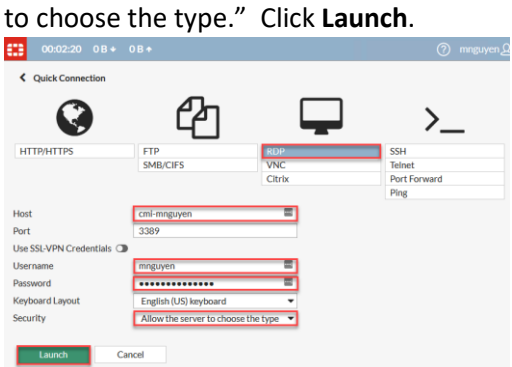

4. Your remote desktop session will start. Please make sure that you log off the remote session when you are done by clicking on the start icon, the user icon and then log off.

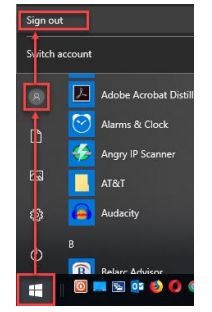

#### **Helpful Tips:**

Resize your web browser windows size before you establish the RDP connection. Click on the white bar of your web browser to get the option to send the "Ctrl-Alt-Del" keystroke.

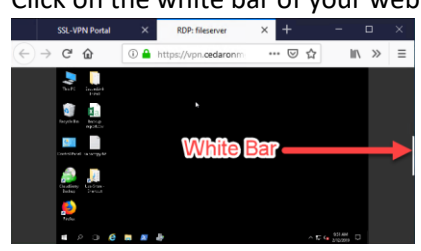

### **DUO Authentication Tip:**

#### **DUO App on mobile device:**

If you have the DUO application installed on your phone, for the password field, just enter your password. Then your phone will get a DUO push requesting that you allow or deny the authentication.

#### **Duo Token:**

If you use a DUO token, use the token to generate a one time 6 digit PIN. When you enter the password, append a comma with a your 6 digit PIN after your regular password. So if your Cedaron password is "P@ssw0rd" and the 6 digit PIN is 123456, the password you would enter is "P@ssw0rd,123456" (without the quotes).

# **SecureLink and VPN**

If you do an RDP VPN, SecureLink will not work. If you do a Full VPN, SecureLink will work.